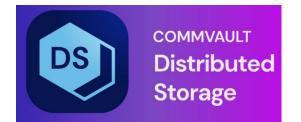

# Hedvig S3 Protocol-Compatible Object Storage User Interface

# Table of Contents

| Using the Hedvig S3 User Interface                    | 4  |
|-------------------------------------------------------|----|
| Entering the Hedvig S3 dashboard                      | 4  |
| Creating new buckets                                  | 5  |
| Performing operations on buckets                      | 6  |
| Viewing, adding, or modifying a bucket's ACL          | 7  |
| Modifying bucket versioning                           | 7  |
| Exploring buckets                                     | 8  |
| Deleting buckets                                      | 8  |
| Performing operations on objects                      | 9  |
| Downloading objects                                   | 10 |
| Viewing and modifying object metadata                 | 10 |
| Viewing objects with multiple versions                | 12 |
| Viewing, adding, or modifying an object's ACL         | 12 |
| Deleting objects                                      | 14 |
| Additional operations for buckets                     | 15 |
| Creating new (empty) files                            | 15 |
| Creating new folders                                  | 16 |
| Uploading files                                       | 16 |
| Appendix A: Hedvig S3 UI functionality support matrix |    |

# List of Figures

| Figure 1: Hedvig S3 dashboard                                    | 4  |
|------------------------------------------------------------------|----|
| Figure 2: New Bucket dialog                                      | 5  |
| Figure 3: Operations for buckets                                 | 6  |
| Figure 4: Modifying a bucket's ACL                               | 7  |
| Figure 5: Modifying bucket versioning                            | 7  |
| Figure 6: Exploring buckets                                      | 8  |
| Figure 7: Deleting buckets                                       | 8  |
| Figure 8: Operations for objects                                 | 9  |
| Figure 9: Downloading objects                                    | 10 |
| Figure 10: Viewing object metadata                               | 10 |
| Figure 11: Viewing object metadata (continued)                   | 11 |
| Figure 12: Viewing metadata for a versioned object               | 11 |
| Figure 13: Viewing objects with multiple versions                | 12 |
| Figure 14: ACL tab                                               | 12 |
| Figure 15: ACL tab (continued)                                   | 13 |
| Figure 16: ACL tab (continued 2)                                 | 13 |
| Figure 17: Deleting multiple objects simultaneously              | 14 |
| Figure 18: Operations for buckets under the New button           | 15 |
| Figure 19: Creating an empty file                                | 15 |
| Figure 20: Creating a new folder                                 | 16 |
| Figure 21: Uploading files with AES-256 encryption               | 16 |
| Figure 22: Uploading files completed successfully                | 17 |
| Figure 23: Uploading files with custom multipart upload settings | 17 |
|                                                                  |    |

### **Using the Hedvig S3 User Interface**

The *Hedvig S3 User Interface* provides capabilities to perform basic operations on Hedvig S3 Protocol-Compatible Object Storage, such as browsing, uploading, and deleting.

# **Entering the Hedvig S3 dashboard**

After logging into the Hedvig WebUI, click the **Buckets** tab at the top to enter the Hedvig S3 dashboard.

| Cluster Watch Virtual Disk Management Buckets | HedvigAdatin - Hedvig:Superliver<br>newark   y-4.4 🔺 🔔 |
|-----------------------------------------------|--------------------------------------------------------|
|                                               |                                                        |
| ickets                                        |                                                        |
| d Bucket                                      |                                                        |
|                                               |                                                        |
|                                               |                                                        |
| <b>멸</b> b1                                   | 07/07/2021 1:02 PM                                     |
| g bucket1                                     | 06/14/2021 1:05 PM                                     |
| 😏 hello                                       | 06/18/2021 3:54 AM                                     |
| g lucynewbucket1                              | 07/13/2021 12:05 PM                                    |
| g lucytestb1                                  | 06/14/2021 12:45 PM                                    |
| 🗑 new-bucket                                  | 07/07/2021 11:24 AM                                    |
| g test-bucket-1                               | 07/07/2021 12:40 AM                                    |
| g test-bucket-2                               | 07/07/2021 12:53 AM                                    |
| g test-bucket-3                               |                                                        |
| g test-bucket-4                               | 07/07/2021 11:18 AM                                    |
| 🗑 test-bucket-5                               | 07/07/2021 11:21 AM                                    |
| 😨 test-bucket-7                               | 07/20/2021 10:25 AM                                    |
| g testbucket-6                                | 07/07/2021 11:28 AM                                    |

Figure 1: Hedvig S3 dashboard

## **Creating new buckets**

To create a new bucket, click the **Add Bucket** button. In the **New Bucket** dialog, you can select attributes for the bucket, such as replication policy, disk residence type, and versioning status of the bucket at creation.

| New Bucket           |        | ×      |
|----------------------|--------|--------|
| Name                 |        |        |
| testbucket           |        |        |
| Protection Policy    |        |        |
| O Erasure 💿 Mirror   |        |        |
| Replication Policy   |        |        |
| Agnostic             |        | ~      |
| Replication Factor   |        |        |
| 3                    |        |        |
| Compressed           |        |        |
| Residence            |        |        |
| HDD O Flash          |        |        |
| C Versioning enabled |        |        |
|                      |        |        |
|                      | Cancel | Create |

Figure 2: New Bucket dialog

# **Performing operations on buckets**

To perform operations on a bucket, click the ... (ellipsis) to the left of the bucket. There are four possible operations:

- Modifying a bucket's ACL
- Modifying bucket versioning
- Exploring buckets
- Deleting buckets

| 🤨 Cluster Wat | ch Virtual Disk Management Buckets | Hedvigsdesin - Hedvigs:Boperikler 🛕 🛴 | 7 🌣 |
|---------------|------------------------------------|---------------------------------------|-----|
| Buckets       |                                    |                                       | \$  |
| Name          |                                    | Created At                            |     |
| ErasureA      | gnosticCompressedFlashVersioned    | 09/02/2021 9:29 PM                    |     |
| Explore       | psticNoCompressedHDDVersioned      | 09/02/2021 9:19 PM                    |     |
| ACL           | pressedHDDVersioned                | 09/02/2021 9:24 PM                    |     |
| Versioning    | ticR3CompressedHDDVersioned        |                                       |     |
| Delete        | ticR3NoCompressedHDDVersion        | 09/02/2021 9·20 PM                    |     |
| 🗑 MirrorEra   | sureAgnosticFlashVersioned         | 09/02/2021 9:27 PM                    |     |
| 😨 MirrorEra   | sureCompressedFlashVersioned       | 09/02/2021 9:30 PM                    |     |
| 🗑 MirrorFla   |                                    | 08/31/2021 11:41 AM                   |     |
| 🗑 bucket1     |                                    | 07/12/2021 1:38 PM                    |     |
| g bucket2     |                                    | 07/12/2021 1:39 PM                    |     |
| 🗑 bucket3     |                                    | 08/31/2021 11:22 AM                   |     |
| g enabledo    |                                    | 08/31/2021 3:44 PM                    |     |
| 🗑 encryptic   |                                    | 09/07/2021 2:32 PM                    |     |
| 🗑 lucyversi   |                                    | 08/31/2021 4:10 PM                    |     |
| 😨 s3uiacl     |                                    | 08/31/2021 1:52 PM                    |     |

Figure 3: Operations for buckets

#### Viewing, adding, or modifying a bucket's ACL

In the ACL tab, you can view, add, or modify the current ACL for a bucket. For **New Grant**, you can give either a specified user ACL or a canned ACL, such as *AllUsers* and *AllAuthenticatedUsers*.

**Note**: Currently, if you grant the read/write ACL to another user, and that user is logged into the Hedvig S3 UI, they will not be able to view the granted bucket on the dashboard.

| Bucket ACL                     | ×                   |  |
|--------------------------------|---------------------|--|
| Bucket <b>b1</b>               |                     |  |
| Owner: 💄 HedvigAdmin           |                     |  |
| Grants:                        |                     |  |
| No grants have been set up yet |                     |  |
| New Grant -                    |                     |  |
| User by ID                     | Close Save          |  |
| Everyone                       | 0/10/12021-12:40 AM |  |
| All Authenticated Users        |                     |  |

Figure 4: Modifying a bucket's ACL

#### Modifying bucket versioning

You can change the versioning status on a bucket – such as to change an unversioned bucket to a versioning-enabled bucket – or switch a versioning-enabled bucket to a versioning-suspended one.

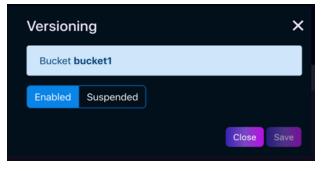

Figure 5: Modifying bucket versioning

#### **Exploring buckets**

Using the Explore option, you can view the list of objects in the selected bucket.

| 🤨 Cluster Watch Virtual Disk Manag | ement Buckets |             | Hedvigiddisin - Hedvig:SuperUser<br>newsrk   v-4.4 🛕 🗘 🔅 |
|------------------------------------|---------------|-------------|----------------------------------------------------------|
| Bucket browser                     |               |             |                                                          |
| All buckets / 🗑 hello              |               |             |                                                          |
| New -                              |               |             |                                                          |
| More objects available             |               |             |                                                          |
| Name                               | Size          | Owner       | Last Modified                                            |
| ► f2                               |               |             |                                                          |
| 🖿 folder                           |               |             |                                                          |
|                                    |               | HedvigAdmin |                                                          |
|                                    |               | HedvigAdmin |                                                          |
|                                    |               | HedvigAdmin |                                                          |
|                                    |               | HedvigAdmin |                                                          |
|                                    |               | HedvigAdmin |                                                          |
|                                    |               | HedvigAdmin |                                                          |
|                                    |               | HedvigAdmin |                                                          |
|                                    |               | HedvigAdmin |                                                          |
|                                    |               | HedvigAdmin |                                                          |
|                                    |               | HedvigAdmin |                                                          |
| shot-108.pna                       | 53.3 kB       | HedviaAdmin | about 1 month ado                                        |

Figure 6: Exploring buckets

#### **Deleting buckets**

To delete a bucket, select the **Delete** option. In the **Delete** dialog, confirm the bucket to be deleted, and select **Close** if you do not want to delete it, or **Delete** if you do.

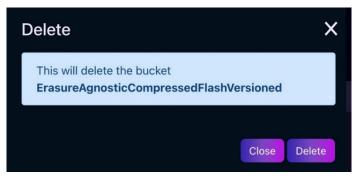

Figure 7: Deleting buckets

## **Performing operations on objects**

To perform operations on an object, click the ... (ellipsis) to the left of the object. There are five possible operations:

- Downloading objects
- Viewing and modifying object metadata
- Viewing objects with multiple versions
- Viewing, adding, or modifying an object's ACL
- Deleting objects

| ف 🙋      | Cluster Watch Virtual Disk Man | agement Buckets |             | HedvigAdsin - Hedvig:SuperUser 🛕 🗘 🛱 |
|----------|--------------------------------|-----------------|-------------|--------------------------------------|
| New -    | 1                              |                 |             |                                      |
| More obj | jects available                |                 |             |                                      |
| 1 >      |                                |                 |             |                                      |
|          |                                |                 |             |                                      |
|          |                                |                 |             |                                      |
|          | 🖿 f2                           |                 |             |                                      |
|          | 🖿 folder                       |                 |             |                                      |
|          |                                |                 | HedvigAdmin |                                      |
|          | lighthouse-100.png             |                 | HedvigAdmin |                                      |
|          |                                |                 | HedvigAdmin |                                      |
|          |                                |                 | HedvigAdmin |                                      |
| ••••     |                                |                 |             |                                      |
| Dow      | vnload                         |                 | HedvigAdmin |                                      |
|          | adata                          |                 | HedvigAdmin |                                      |
| Vers     | sions                          |                 | HedvigAdmin |                                      |
| Dele     | ete                            |                 | HedvigAdmin |                                      |
|          |                                |                 | HedvigAdmin |                                      |
|          |                                |                 | HedvigAdmin |                                      |
|          |                                |                 | HedvigAdmin |                                      |
|          |                                |                 | HedvigAdmin |                                      |
|          | shot-111.png                   |                 | HedvigAdmin | about 1 month ago                    |

Figure 8: Operations for objects

#### **Downloading objects**

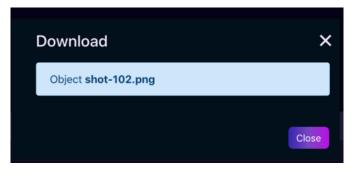

Figure 9: Downloading objects

#### Viewing and modifying object metadata

You can view and modify metadata, and you can add customized user metadata, as well.

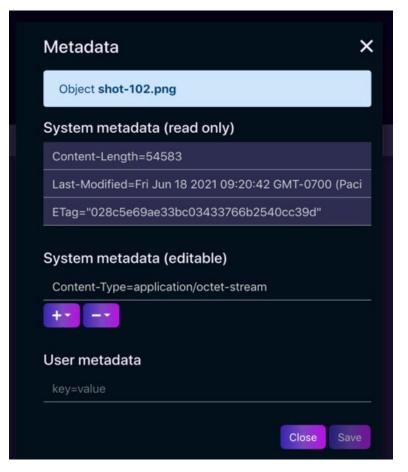

Figure 10: Viewing object metadata

| Metadata                                                            | × |  |
|---------------------------------------------------------------------|---|--|
| Object <b>shot-101.png</b>                                          |   |  |
| System metadata (read only)                                         |   |  |
| Content-Length=54583                                                |   |  |
| Last-Modified=Fri Jun 18 2021 09:20:42 GMT-0700 (Paci               |   |  |
| ETag="028c5e69ae33bc03433766b2540cc39d"                             |   |  |
| System metadata (editable)<br>Content-Type=application/octet-stream |   |  |
| User metadata<br>userkey1=uservalue1                                |   |  |
| key=value                                                           |   |  |
| Close Save                                                          |   |  |

*Figure 11: Viewing object metadata (continued)* 

| N                                                                   | Metadata >                                            |  |  |  |
|---------------------------------------------------------------------|-------------------------------------------------------|--|--|--|
|                                                                     | Object shot-101.png                                   |  |  |  |
| S                                                                   | System metadata (read only)                           |  |  |  |
|                                                                     | Content-Length=54583                                  |  |  |  |
|                                                                     | Last-Modified=Sun Jul 25 2021 21:47:20 GMT-0700 (Paci |  |  |  |
|                                                                     | ETag="028c5e69ae33bc03433766b2540cc39d"               |  |  |  |
|                                                                     | Version-Id=148589                                     |  |  |  |
| System metadata (editable)<br>Content-Type=application/octet-stream |                                                       |  |  |  |
| ι                                                                   | Jser metadata                                         |  |  |  |
|                                                                     | userkey1=uservalue1                                   |  |  |  |
|                                                                     |                                                       |  |  |  |
|                                                                     |                                                       |  |  |  |
|                                                                     | Close Save                                            |  |  |  |

Figure 12: Viewing metadata for a versioned object

#### Viewing objects with multiple versions

If an object has multiple versions, you can view it in the Object versions tab. (If the bucket is unversioned, there will be only one object with version null.)

| Object versions           |         |           | ×                  |
|---------------------------|---------|-----------|--------------------|
| Object lighthouse-100.png |         |           |                    |
| Version ID                | Size    | Is latest | Last Modified      |
| null                      | 56.5 MB | Yes       | 06/18/2021 9:17 AM |
|                           |         |           | Close              |

Figure 13: Viewing objects with multiple versions

#### Viewing, adding, or modifying an object's ACL

In the ACL tab, you can view, add, or modify the current ACL for an object. For **New Grant**, you can give either a specified user ACL or a canned ACL, such as *AllUsers* and *AllAuthenticatedUsers*.

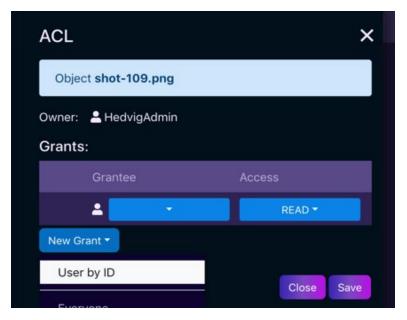

Figure 14: ACL tab

| ACL                    |                                 |        | ×    |  |  |
|------------------------|---------------------------------|--------|------|--|--|
| Object sho             | Object shot-109.png             |        |      |  |  |
| Owner: 💄 He<br>Grants: | Owner: 💄 HedvigAdmin<br>Grants: |        |      |  |  |
| Gran                   | tee                             | Access |      |  |  |
|                        |                                 | READ 🔻 |      |  |  |
| New Grant -            | HedvigAdmin                     |        |      |  |  |
|                        | Openstack                       |        |      |  |  |
|                        | newark                          | Close  | Save |  |  |

Figure 15: ACL tab (continued)

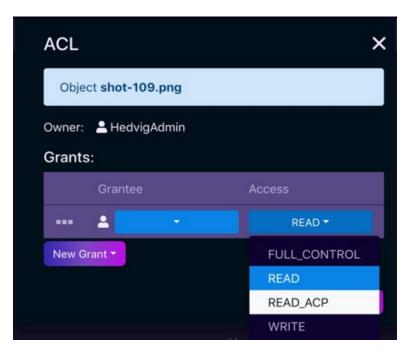

Figure 16: ACL tab (continued 2)

#### **Deleting objects**

You can delete one object, or you can delete multiple objects simultaneously.

To delete multiple objects, select all of the objects that you need to delete, and click the ... (ellipsis) at the top. You will see the option to delete all of the objects that you have selected.

| All buckets / 🕏 versionbk3     New*     Image: Size   Owner     Last Modified     Delete 4 objects   2511 kB     PWD.rtt   114.1 kB     HedvigAdmin   2 days ago     enc-1   0 B            | ۹      | Cluster Watch Virtual Disk Managemen | Buckets  |             | HedvigAdmin - Hedvig:SuperUser 🛕 🗘 🔯 |
|----------------------------------------------------------------------------------------------------|--------|--------------------------------------|----------|-------------|--------------------------------------|
| Name   Size   Owner   Last Modified     Delete 4 objects   251.1 kB   HedvigAdmin   2 days ago     PWD.rtt   114.1 kB   HedvigAdmin   9 days ago     enc-1   0 B   HedvigAdmin   2 days ago | Buc    | kets                                 |          |             | ø                                    |
| Size Owner Last Modified   Delete 4 objects 251.1 kB HedvigAdmin 2 days ago   PWD.rtt 114.1 kB HedvigAdmin 9 days ago   enc-1 0 B HedvigAdmin 2 days ago                                    | All bu | uckets / 📴 versionbk3                |          |             |                                      |
| Delete 4 objects 251.1 kB HedvigAdmin 2 days ago   PWD.rtt 114.1 kB HedvigAdmin 9 days ago   enc-1 0 B HedvigAdmin 2 days ago                                                               | New -  |                                      |          |             |                                      |
| Delete 4 Objects   PWD.rtl 114.1 kB   HedvigAdmin 9 days ago   enc-1 0 B   HedvigAdmin 2 days ago                                                                                           |        | ••• Name                             | Size     | Owner       | Last Modified                        |
| enc-1 0 B HedvigAdmin 2 days ago                                                                                                    |        | Delete 4 objects                     | 251.1 kB | HedvigAdmin | 2 days ago                           |
|                                                                                                    |        | PWD.rtf                              | 114.1 kB | HedvigAdmin | 9 days ago                           |
|                                                                                                    |        |                                      | 0 B      | HedvigAdmin | 2 days ago                           |
| meeting-93198779808.ics 2.3 kB HedvigAdmin 2 days ago                                                                                                    |        | meeting-93198779808.ics              | 2.3 kB   | HedvigAdmin | 2 days ago                           |
|                                                                                                    |        |                                      |          |             |                                      |
|                                                                                                    |        |                                      |          |             |                                      |
|                                                                                                    |        |                                      |          |             |                                      |
|                                                                                                    |        |                                      |          |             |                                      |
|                                                                                                    |        |                                      |          |             |                                      |

Figure 17: Deleting multiple objects simultaneously

## Additional operations for buckets

For buckets, you can use the **New** button to perform three additional operations:

- Creating new (empty) files
- Creating new folders
- Uploading files

| 🥺 Cluster Watch Virtual Disk Managi | ement Buckets |             | Hedvägädmän – Hedväg SuperUser 🛕 🗘 🗱 |
|-------------------------------------|---------------|-------------|--------------------------------------|
|                                     |               |             |                                      |
| Bucket browser                      |               |             |                                      |
| All buckets / 😨 hello               |               |             |                                      |
| New -                               |               |             |                                      |
|                                     |               |             |                                      |
| 🔓 File 🤢                            |               |             |                                      |
| 1 Upload                            |               |             |                                      |
| Name                                | Size          | Owner       | Last Modified                        |
| 🖿 f2                                |               |             |                                      |
| 🖿 folder                            |               |             |                                      |
|                                     |               | HedvigAdmin | 18 days ago                          |
| lighthouse-100.png                  |               | HedvigAdmin |                                      |
|                                     |               | HedvigAdmin |                                      |
|                                     |               | HedvigAdmin |                                      |
|                                     |               | HedvigAdmin |                                      |
|                                     |               | HedvigAdmin |                                      |
|                                     |               | HedvigAdmin | about 1 month ago                    |
|                                     |               | HedvigAdmin |                                      |
|                                     |               | HedvigAdmin |                                      |

Figure 18: Operations for buckets under the New button

#### Creating new (empty) files

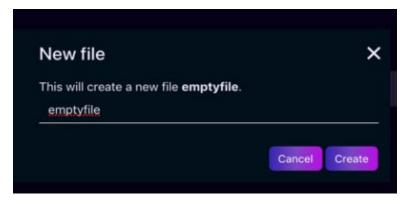

Figure 19: Creating an empty file

#### **Creating new folders**

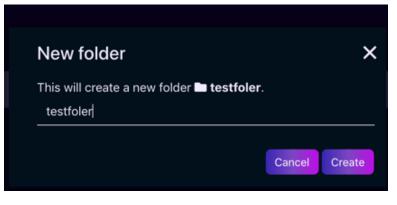

Figure 20: Creating a new folder

#### **Uploading files**

If your cluster has KMS set up, while uploading files you can also turn on the encrypt option to upload the object with AES-256 encryption.

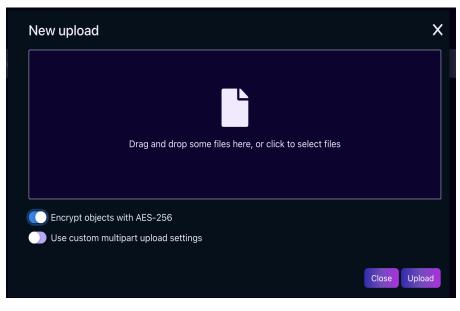

Figure 21: Uploading files with AES-256 encryption

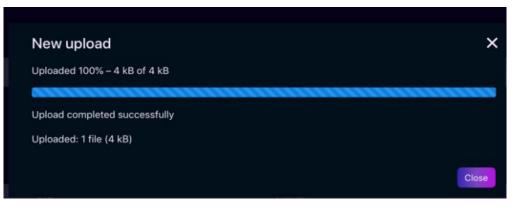

*Figure 22: Uploading files -- completed successfully* 

When you upload a large object, you can make it a multipart upload. You can specify the threshold and chunk size. The default is that any objects larger than 100 MB will be uploaded with chunk size of 10 MB.

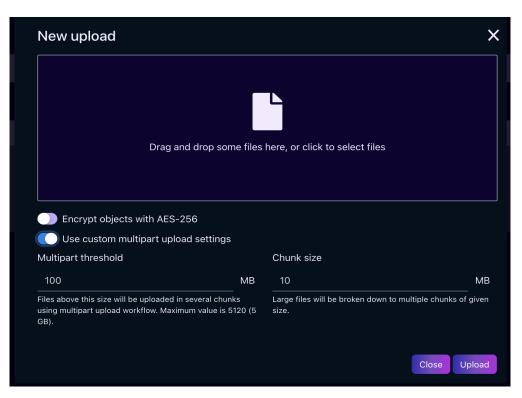

Figure 23: Uploading files with custom multipart upload settings

# Appendix A: Hedvig S3 UI functionality support matrix

| S3 API                         | Supported |
|--------------------------------|-----------|
| put-bucket-acl                 | Yes       |
| get-bucket-acl                 | Yes       |
| put-bucket-cors                | No        |
| get-bucket-cors                | No        |
| delete-bucket-cors             | No        |
| put-bucket-policy              | No        |
| get-bucket-policy              | No        |
| delete-bucket-policy           | No        |
| put-bucket-tagging             | No        |
| get-bucket-tagging             | No        |
| delete-bucket-tagging          | No        |
| put-bucket-versioning          | Yes       |
| get-bucket-versioning          | Yes       |
| create-bucket                  | Yes       |
| delete-bucket                  | Yes       |
| head-bucket                    | Yes       |
| list-buckets                   | Yes       |
| list-objects / list-objects-v2 | Yes       |
| list-object-versions           | Yes       |
| put-object                     | Yes       |
| copy-object                    | No        |
| get-object                     | Yes       |

| S3 API                        | Supported |
|-------------------------------|-----------|
| delete-object                 | Yes       |
| delete-objects                | Yes       |
| put-object-acl                | Yes       |
| get-object-acl                | Yes       |
| put-object-tagging            | No        |
| get-object-tagging            | No        |
| delete-object-tagging         | No        |
| head-object                   | Yes       |
| put-object-retention          | No        |
| get-object-retention          | No        |
| put-object-legal-hold         | No        |
| get-object-legal-hold         | No        |
| put-object-lock-configuration | No        |
| get-object-lock-configuration | No        |
| abort-multipart-upload        | No        |
| complete-multipart-upload     | Yes       |
| create-multipart-upload       | Yes       |
| list-multipart-uploads        | No        |
| list-parts                    | No        |
| upload-part                   | Yes       |
| upload-part-copy              | No        |

Commvault Systems, Inc., believes the information in this publication is accurate as of its publication date. The information is subject to change without notice. The information in this publication is provided as is. Commvault Systems, Inc., makes no representations or warranties of any kind with respect to the information in this publication and specifically disclaims implied warranties of merchantability or fitness for a particular purpose. Use, copying, and distribution of any Commvault Systems, Inc., software described in this publication requires an applicable software license. All trademarks are the property of their respective owners. Revision date: 091321.

Software-defined AES-256, FIPS compliant encryption of data in flight and at rest.